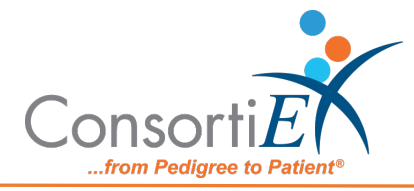

## **Connect ScanCast™ or Barcode Scanner to Omnicell CPM**

- 1. **Login** to Omnicell CPM
- 2. **Click** the "*Gear Icon*" (for Settings) on the left-hand side of the Omnicell CPM top level screen
- 3. **Click** the "*Scanner Utility*" tab on the top of the Settings screen
- 4. **Click** "*Acquire Scanner*" Button (Step 2 on screen)

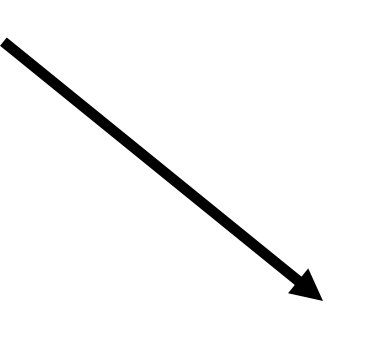

## Using Omnicell Scanner Use ConsortiEX Scanner

5. **Scan** the pairing barcode 5. **Connect** ScanCast™ USB Cable to the Omnicell CPM Computer 6. **Scan** ScanCast™ CPM Reset Barcode

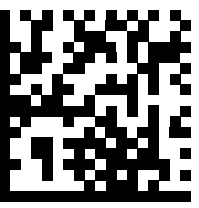

7. **Scan** the Pairing Barcode

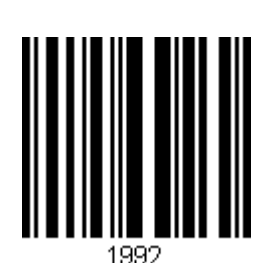

"*Scanner is ready to Use*" popup is displayed on Omnicell screen to show pairing was successful.

Troubleshooting:

If the barcode fails to pair (no "Scanner is ready to use" popup) try using the Toggle LE (Line Ending) barcode and follow the above sequence again.

If the ScanCast™ acquires in CPM ("Scanner is ready to Use"), however, 2D barcodes do not cause any action by CPM; try scanning the Toggle GS barcode.

ScanCast™ will remember the settings of these barcodes, even over power cycles.

Toggle GS (Group Separator) Toggle LE (Line Ending)

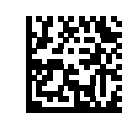